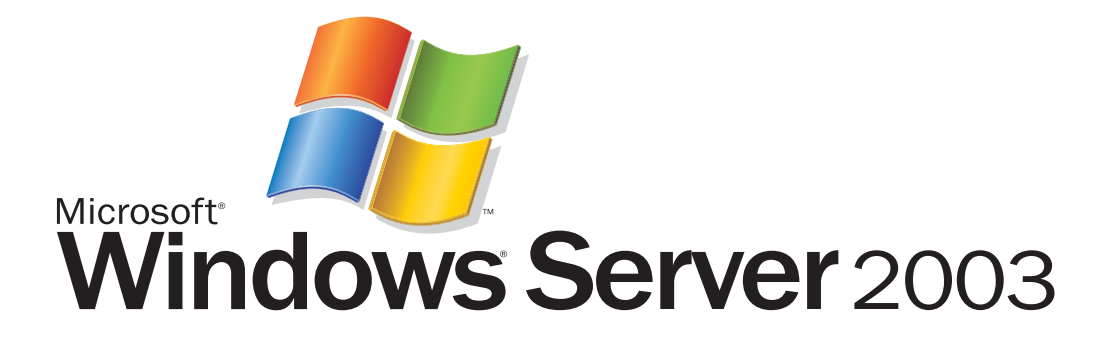

# Windows Update mit Software Update Services Ver 1.0

*Autor: Mag Georg Steingruber Veröffentlicht: August 2003 Feedback oder Anregungen:i-georgs@microsoft.com* 

#### **Abstract**

Mit den Software Update Services werden alle Workstations und Clients am aktuellsten Stand der Security Updates und Hotfixes gehalten.

# **Inhalt**

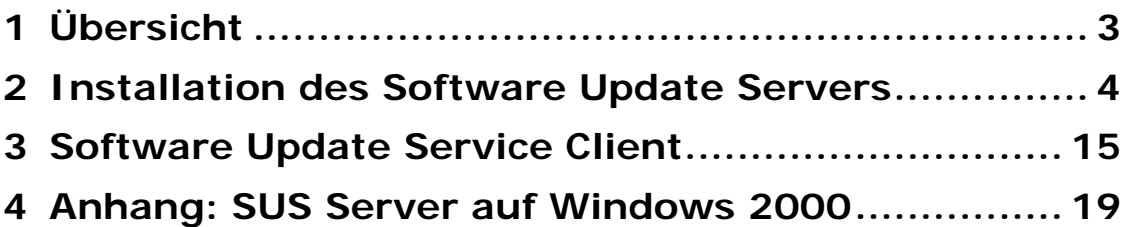

# **1 Übersicht**

Um ein sicheres IT-System zu betreiben, ist es unbedingt erforderlich, dass Sie Ihr IT – System durch Hotfixes und Servicepacks am aktuellsten Stand der Sicherheit halten. Die Software Update Services bieten eine einfache Möglichkeit, Server und Workstations zentral zu aktualisieren. Der Software Update Server synchronisiert in zu definierenden Zeiten seine Hotfixes und Servicepacks mit einem Microsoft Rechner. Der Administrator des Systems definiert dann über Gruppenrichtlinien, wann die Hotfixes und Servicepacks auf den Workstations eingespielt werden.

Der Administrator braucht dann nur von Zeit zu Zeit neue Updates zentral über eine Intranetanwendung "approven" (=freigeben), um seine IT-Infrastruktur auf dem aktuellsten Stand der Sicherheit zu halten.

# **2 Installation des Software Update Servers**

#### *Voraussetzungen:*

- Vorhandenseion eines Active Directory
- Vorhandensein des Internet Informationsdienstes auf dem SUS Server

#### *Installation:*

- Installieren Sie den Webserver IIS 6.0 (siehe Step by Step Dokumentation)
- Laden Sie die Software Update Services von folgender Internet Adresse: http://www.microsoft.com/windows2000/windowsupdate/sus

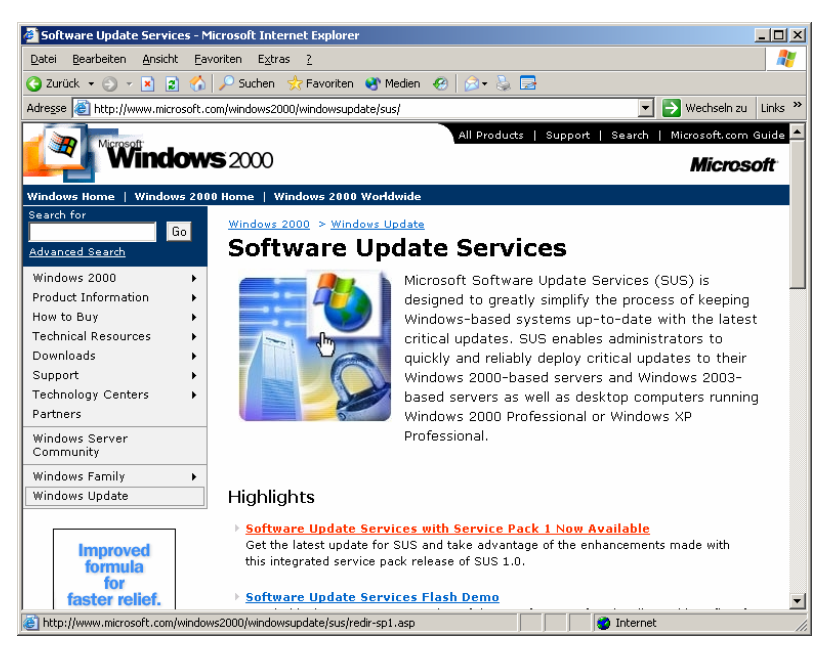

• Folgen Sie dem Downloadlink auf dieser Seite

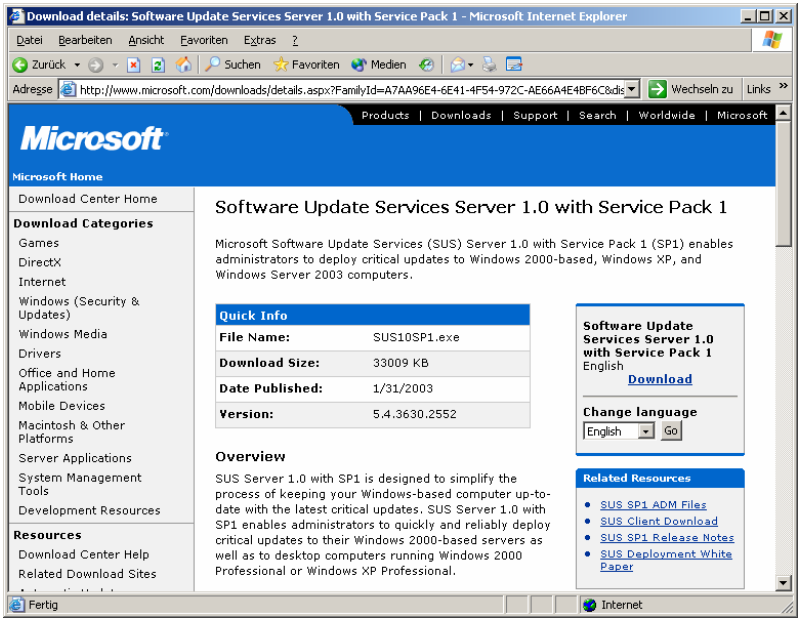

• Zur Zeit sind die Software Update Services nur in Englisch verfügbar

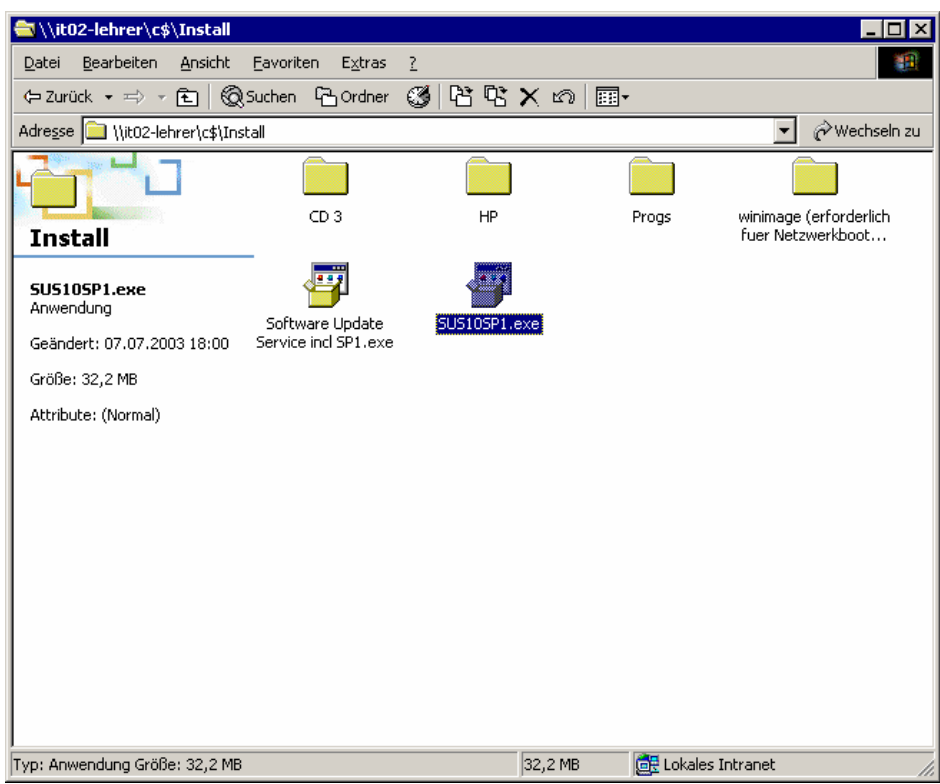

• Starten Sie SUS10SP1.EXE aus jenem Ordner, in den Sie die Software Update Services downgeloadet haben

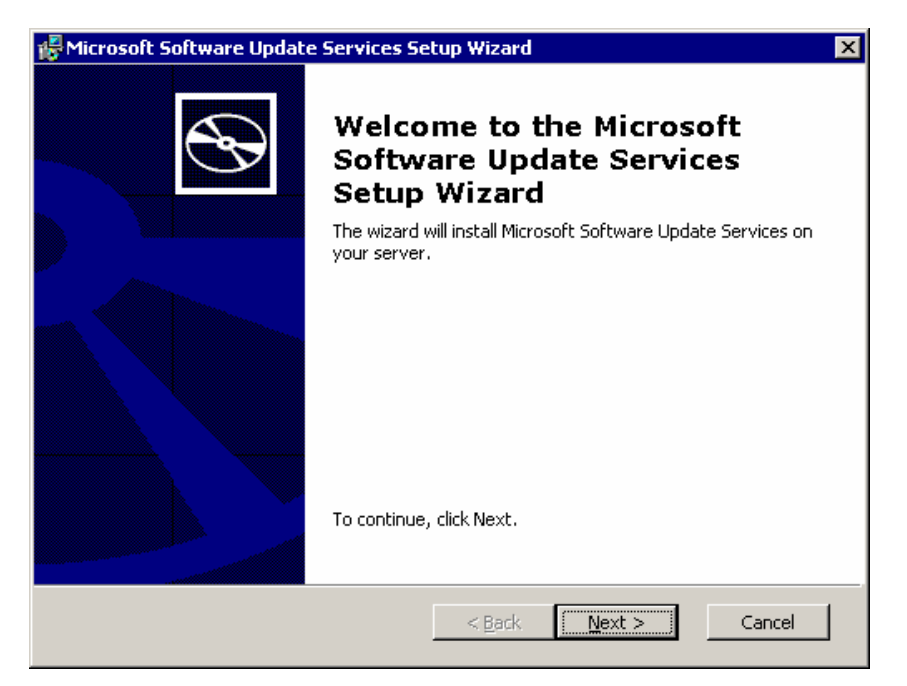

• Klicken Sie auf Next

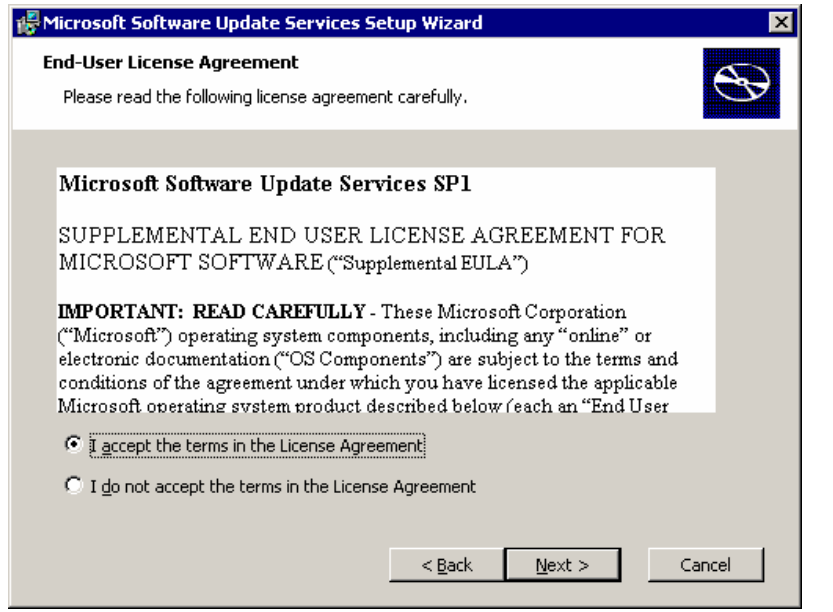

• Wählen Sie **I accept the terms in the License Agreement**

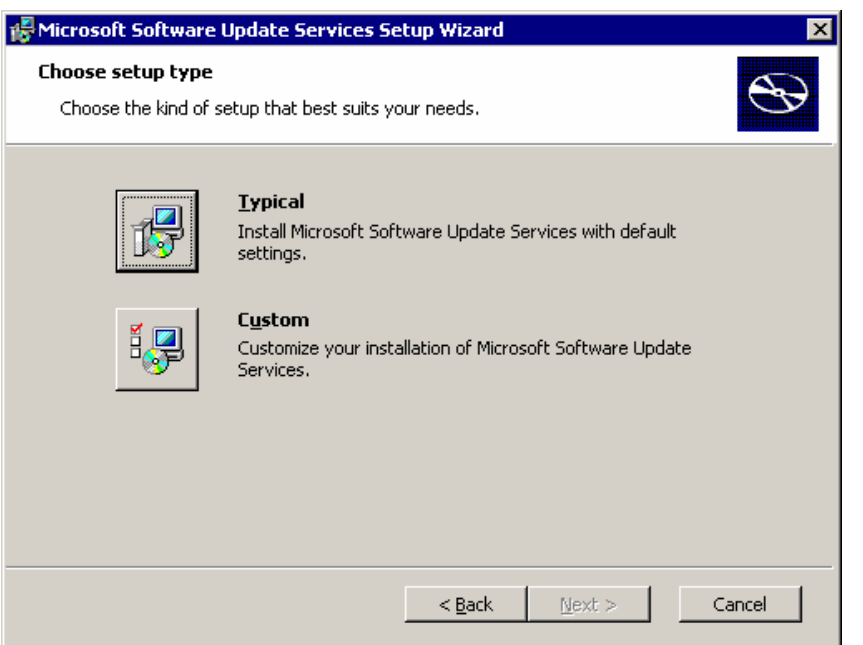

• Klicken Sie auf **Custom**

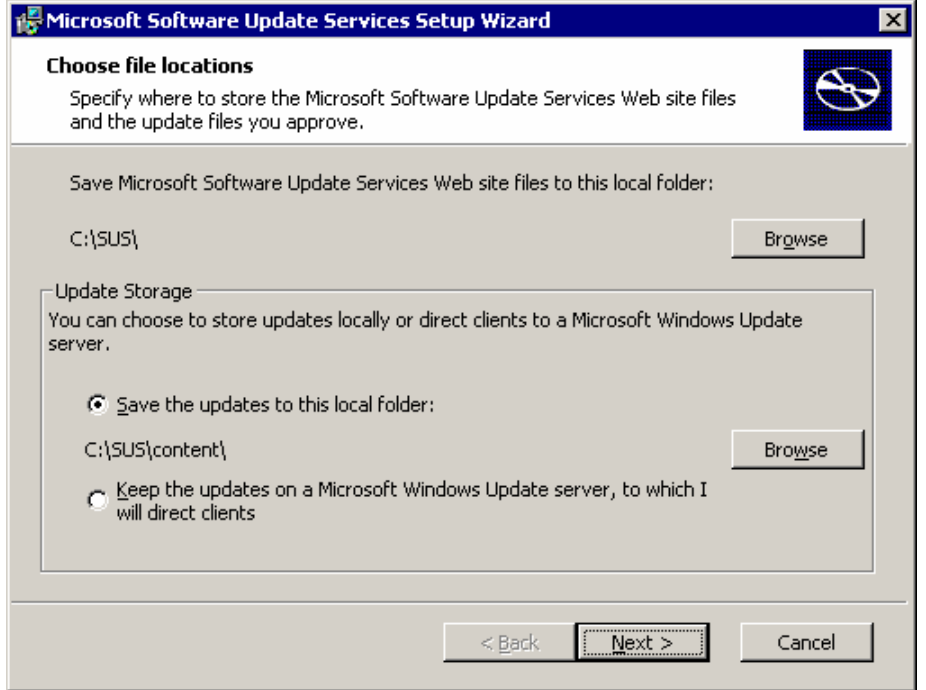

- Hier könnten Sie den Speicherort für die Hotfixes ändern
- Klicken Sie auf **Next**

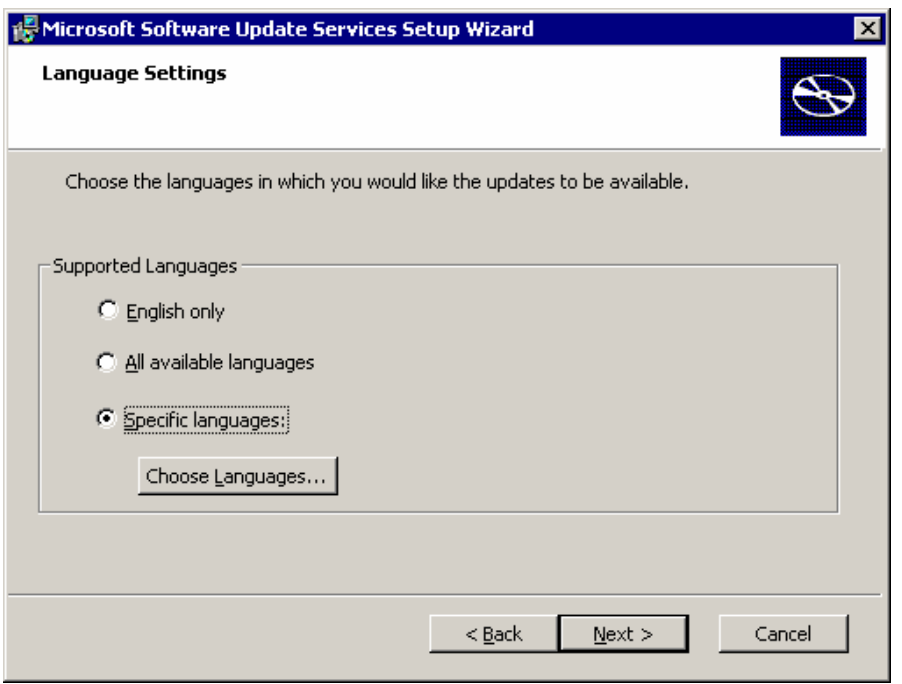

- Wählen Sie **Specific languages**
- Klicken Sie auf **Choose Languages**

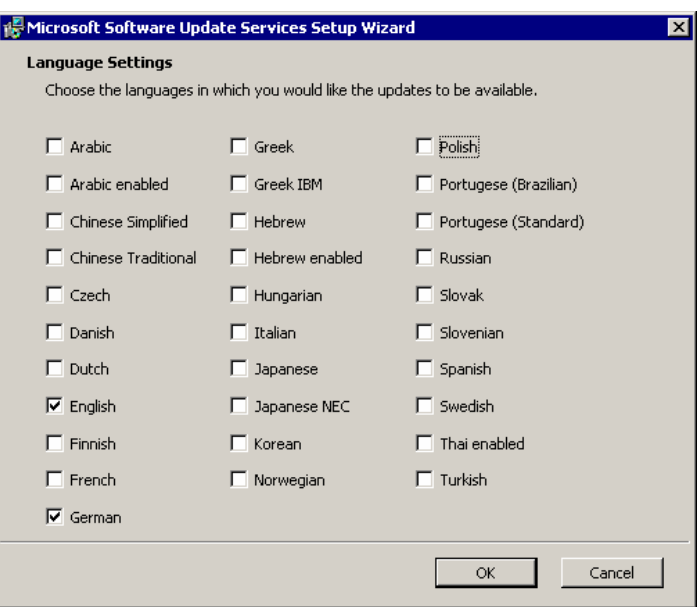

- Kreuzen Sie **German** und **English** an
- Klicken Sie auf **OK**

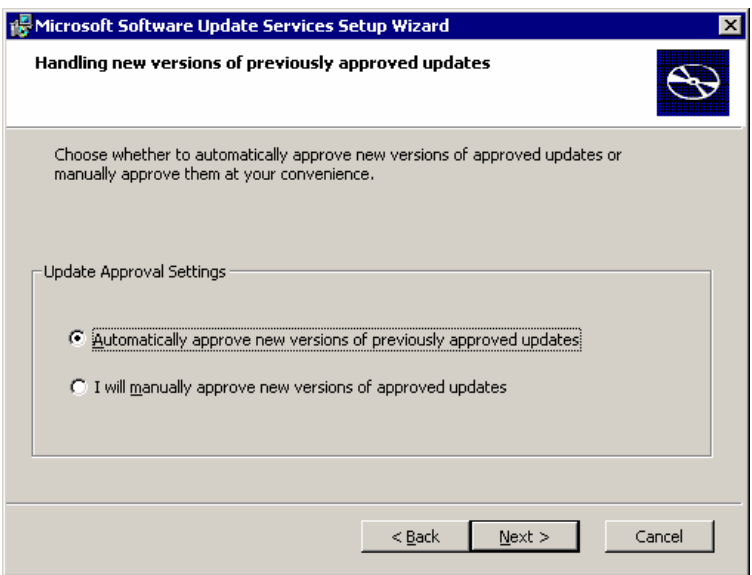

- Wählen Sie **Automatically approve new versions of previously approved updates** . Mit dieser Option wird z.Bsp. Internet Explorer 6.0 SP2 automatisch bestätigt, falls Sie Internet Explorer 6.0 SP1 bereits früher einmal bestätigt haben
- Klicken Sie auf **Next**

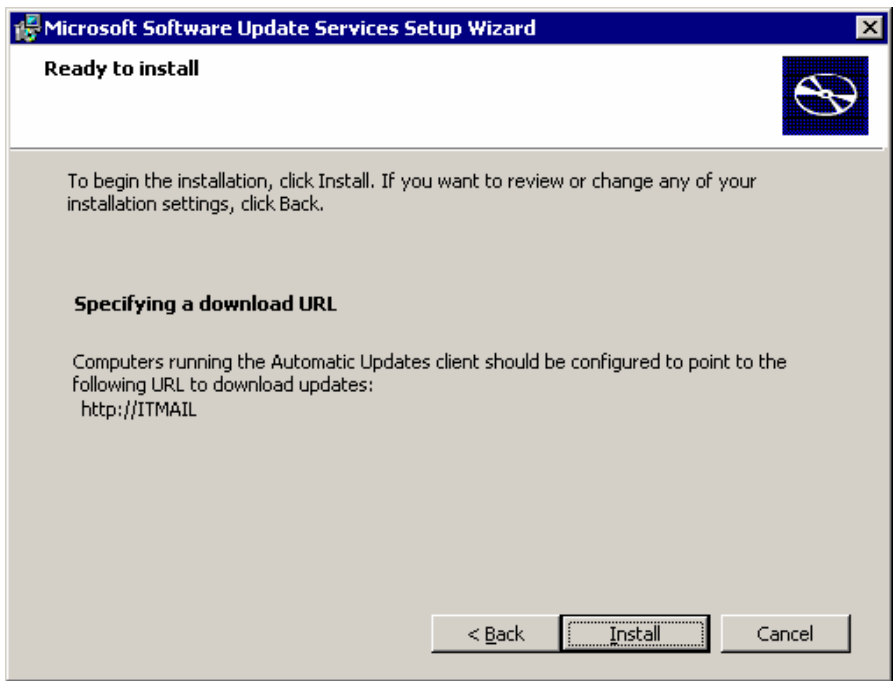

- Merken Sie sich die Download URL, Unter dieser URL werden die Workstations den Software Update Server finden.
- Klicken Sie auf **Install**

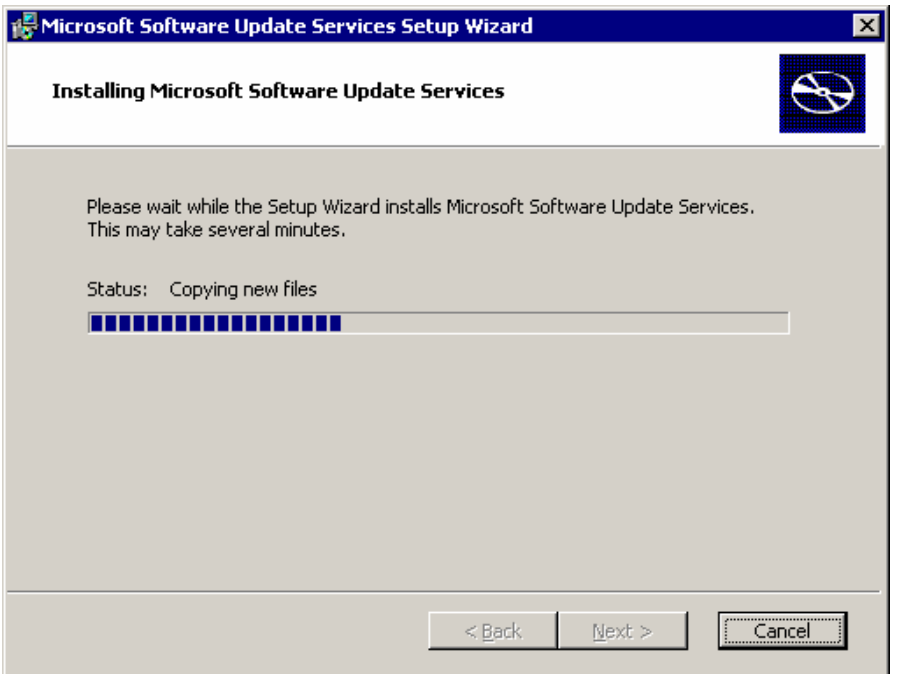

• Warten Sie bis der Software Update Server installiert ist

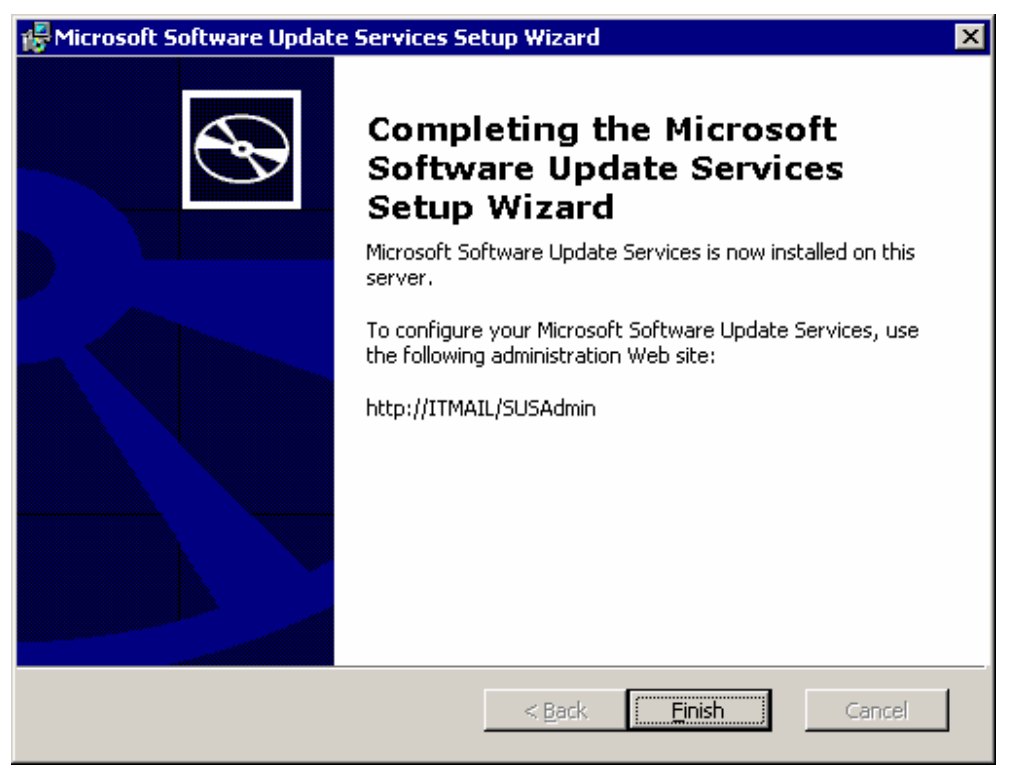

• Klicken Sie auf **Finish**

### **3 Wartung des Software Update Servers**

- Starten Sie Ihren Internet Explorer
- Geben Sie unter Adresse: http://servername/susadmin ein, wobei servername natürlich durch Ihren Servernamen ersetzt werden muss

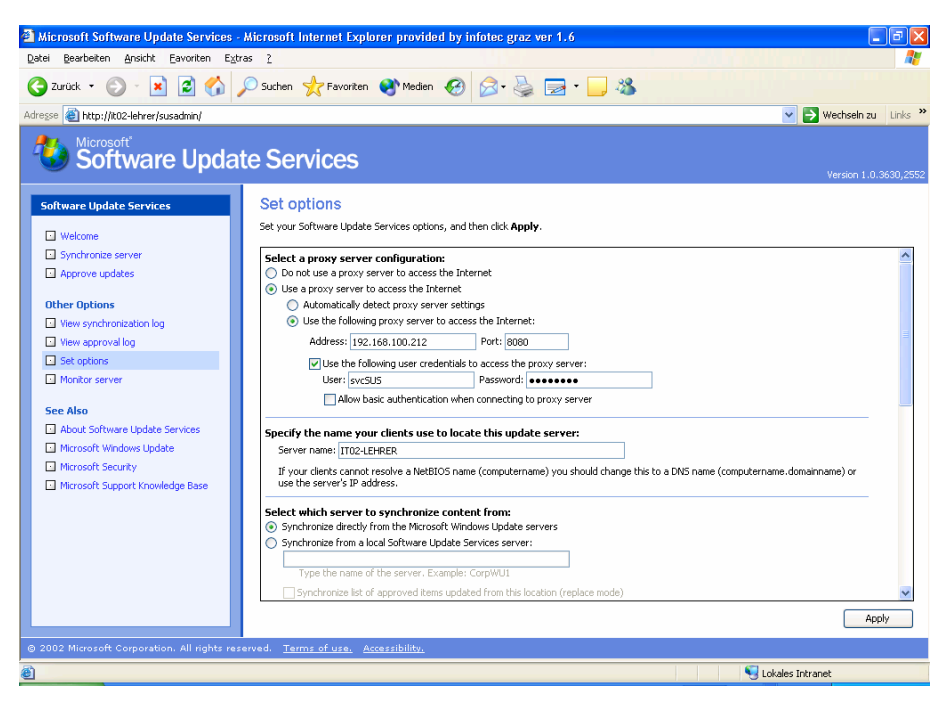

• Über **Set options** können Sie das Verhalten des SUS Servers beeinflussen • Wichtig ist die Einstellung des Proxyservers, damit der SUS Server den Microsoft Update Server übers Internet erreichen kann

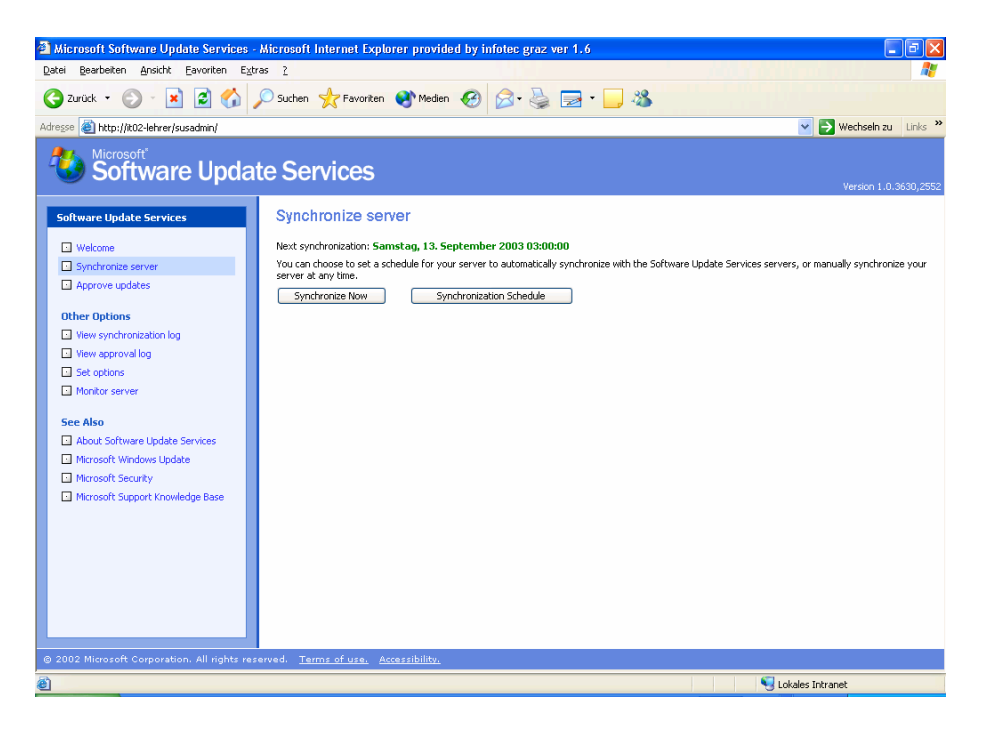

• Über **Synchronize server** können Sie den Synchronisationsvorgang starten

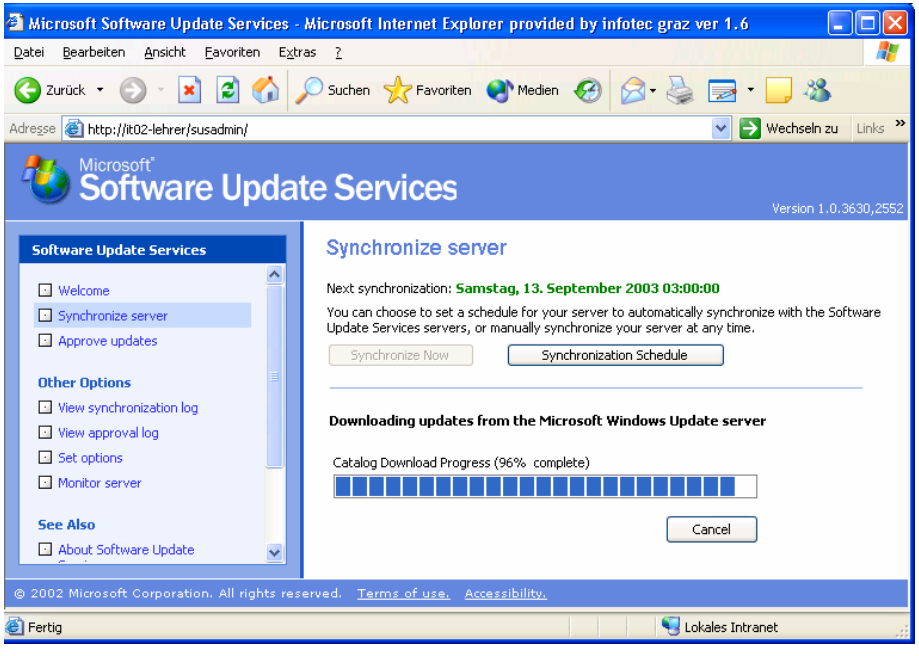

• Falls Sie die Synchronisation automatisieren wollen, so klicken Sie auf **Synchronization schedule**

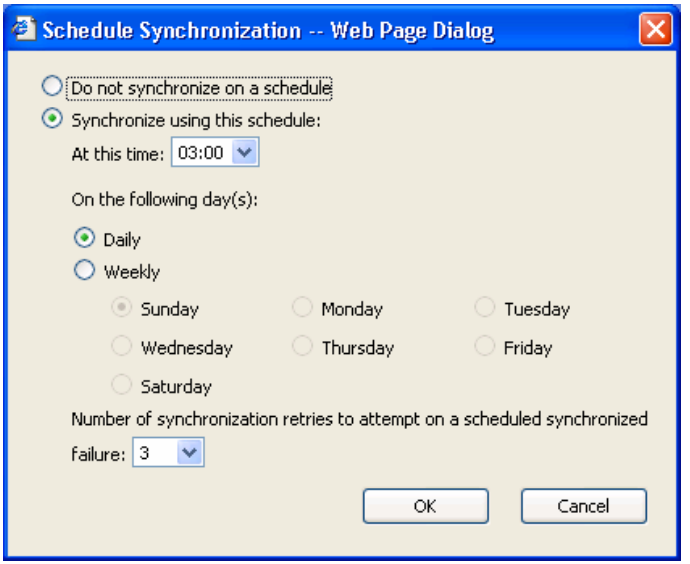

• In diesem Dialog bestimmen Sie die Uhrzeit und Häufigkeit des Synchronisationsvorgangs

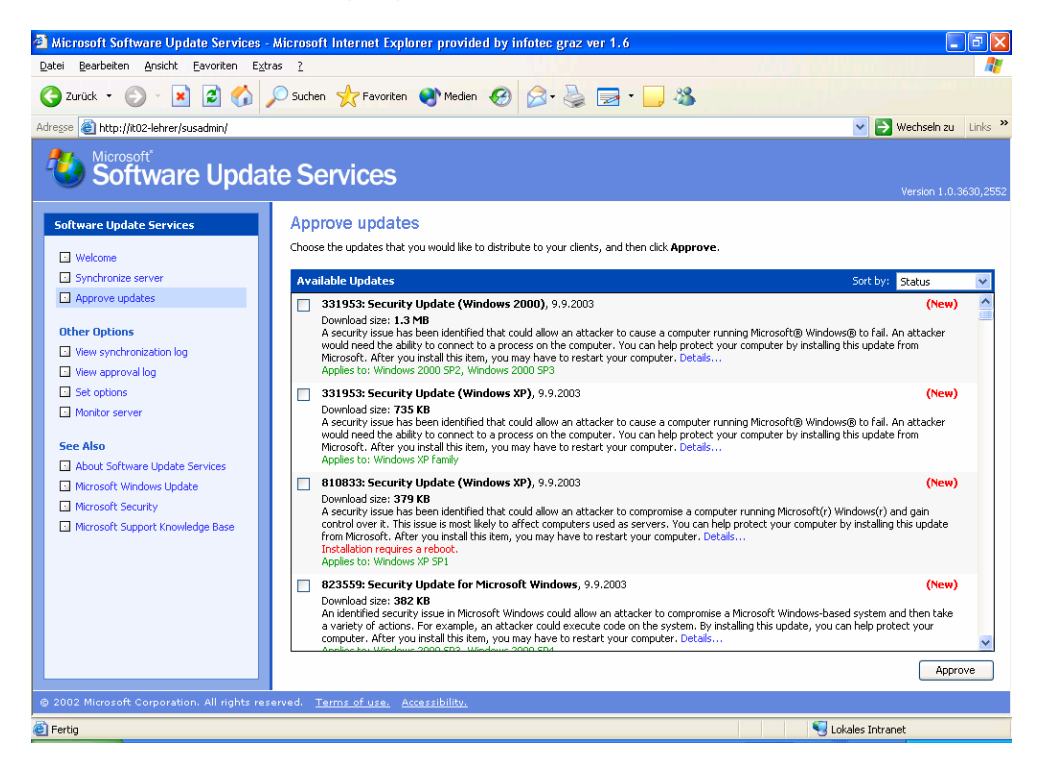

- Über Approve updates müssen Sie jene Updates und Hotfixes bestätigen, die Sie auf Ihre Workstations übertragen wollen
- Sie müssen diesen Vorgang immer wiederholen, um die neuesten Hotfixes auch wirklich zu bestätigen
- Um die Hotfixes zu bestätigen, kreuzen Sie die Hotfixes an
- Klicken Sie auf Approve

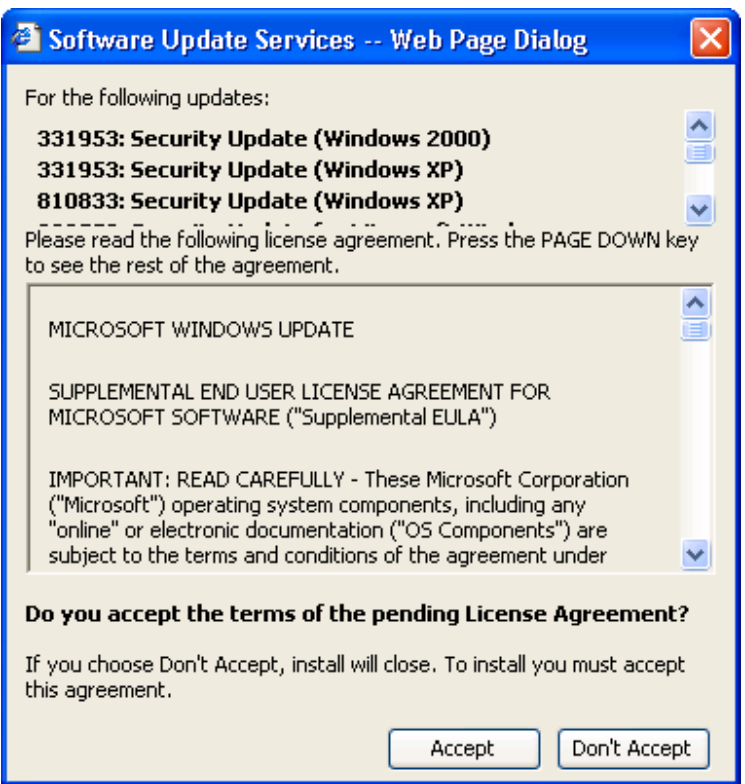

• Bestätigen Sie mit Accept

# **4 Software Update Service Client**

Die Workstations werden über Gruppenrichtlinien im Active Directory gesteuert. Um einzurichten, wann und wie die Hotfixes auf Ihre Workstations und Server übertragen werden, starten Sie Active Directory Benutzer und Computer

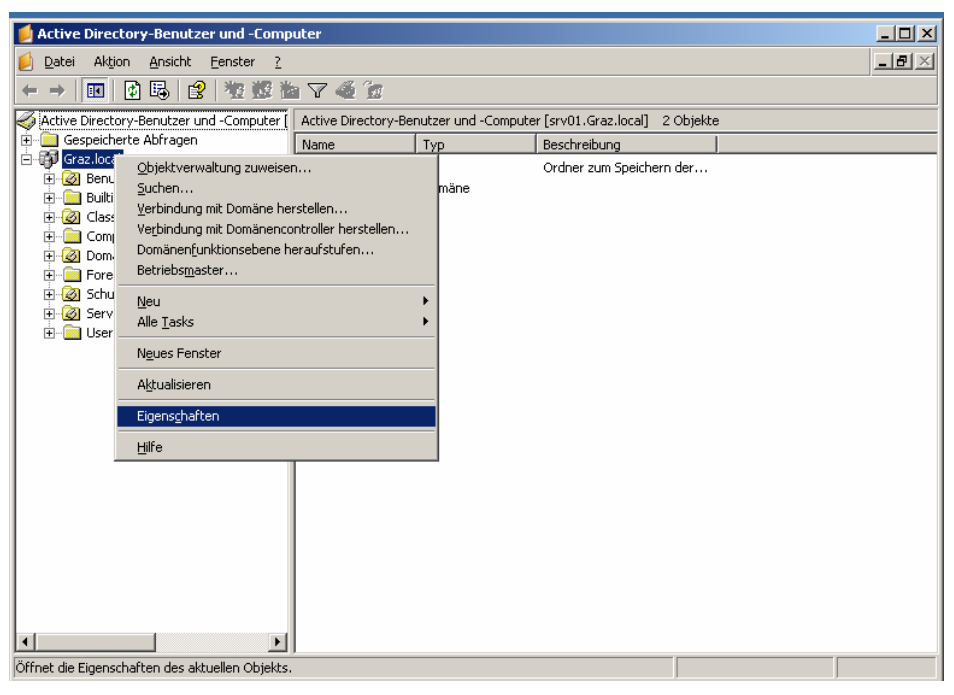

- Starten Sie Start Verwaltung Active Directory Benutzer und Computer
- Rechtsklicken Sie die Domäne
- Wählen Sie Eigenschaften

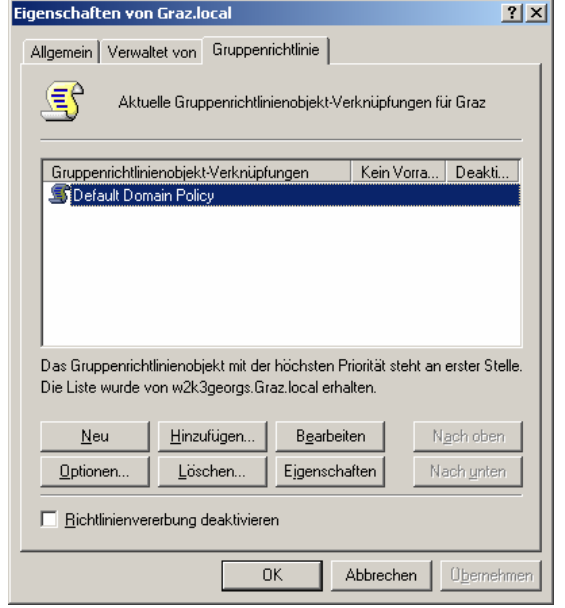

- Markieren Sie Default Domain Policy
- Klicken Sie auf Bearbeiten

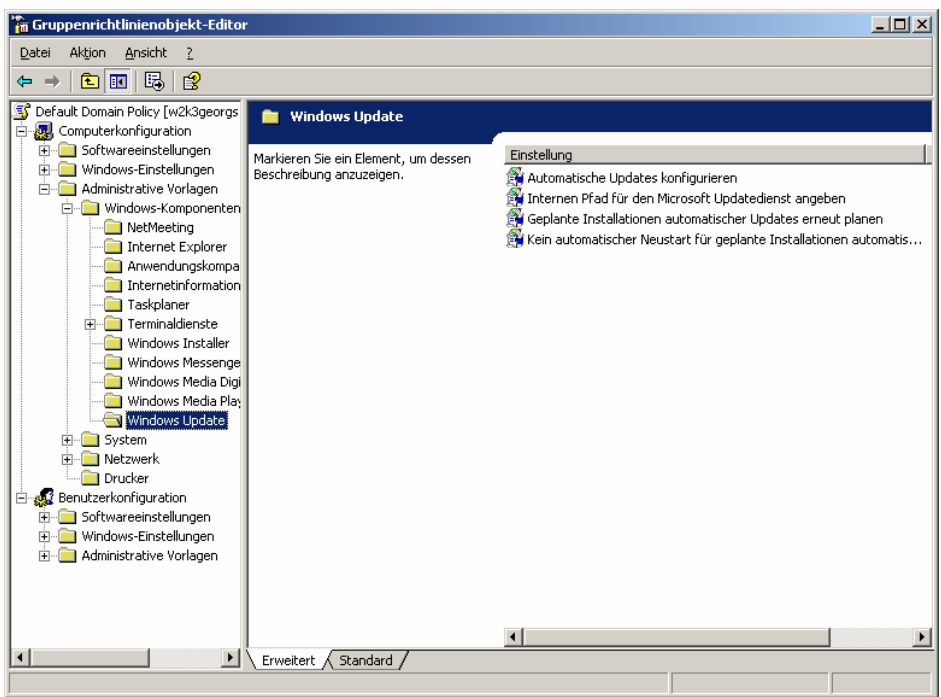

• Öffnen Sie den Zweig Computerkonfiguration – Administrative Vorlagen – Windows Komponenten – Windows Update

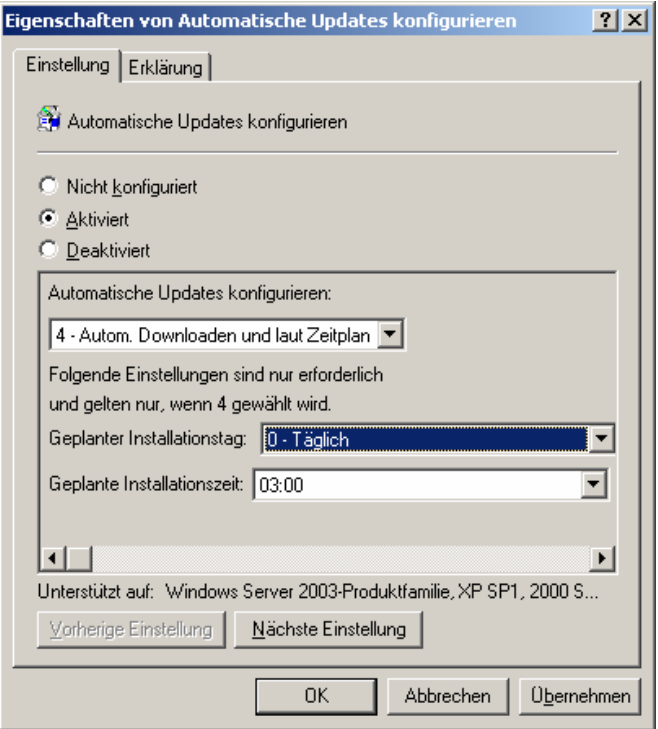

- Stellen Sie ein, wann und wie oft Hotfixes vom SUS Server downgeloadet und installiert werden sollen
- Klicken Sie auf Nächste Einstellung

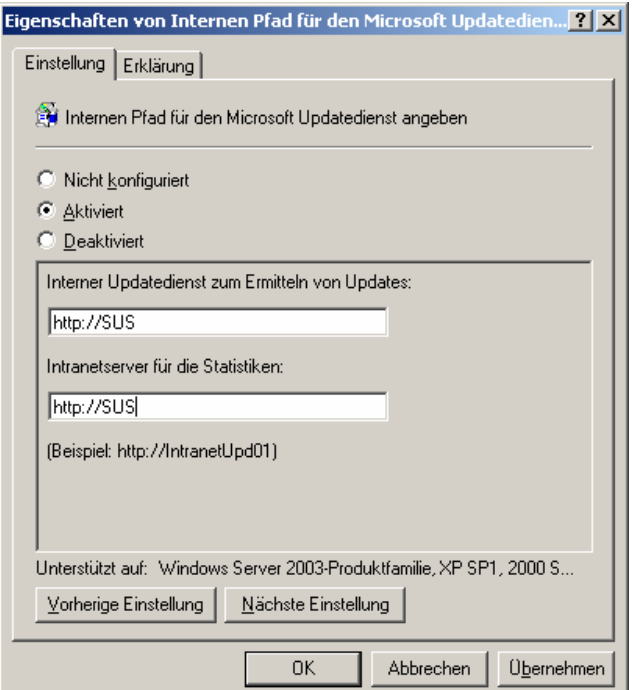

- Stellen Sie hier die URL ein, die Sie im Abschlussdialog bei der Installation des SUS Servers erhalten haben
- Klicken Sie auf Nächste Einstellung

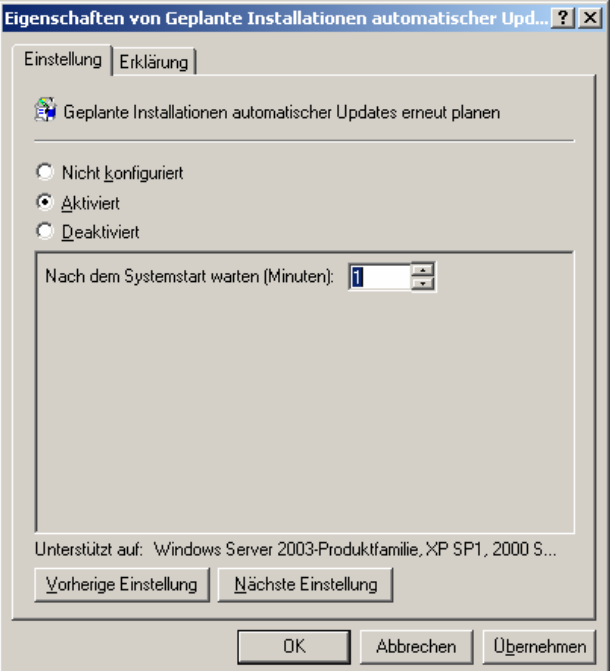

• Definieren Sie, wie lange nach dem Systemstart gewartet werden soll, bis verpasste Installationszeitpunkte nachgeholt werden.

- o Falls das automatische Update um 3:00 Früh stattfinden sollte und zu diesem Zeitpunkt die Workstations nicht eingeschaltet war, so wird die Installation 1 Minute nach dem nächsten Start der Workstation nachgeholt
- Klicken Sie auf Nächste Einstellung

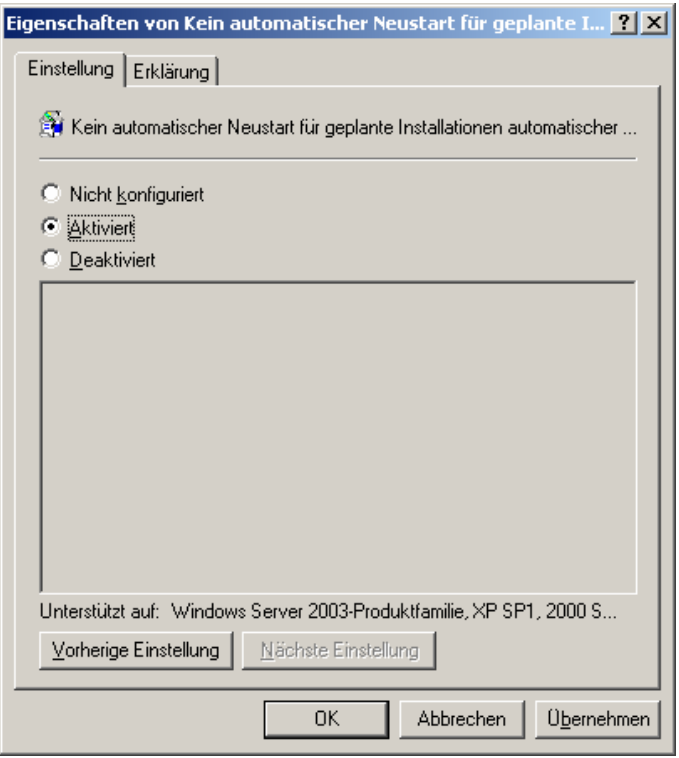

- Damit die Workstations nicht während des Arbeitens neu gestartet werden, aktivieren Sie diese Richtlinie
- Klicken Sie auf OK
- Vergessen Sie bitte nicht, regelmäßig am SUS Server die neu geladenen Hotfixes zu bestätigen!!

Ab nun sind die Workstations und Server Ihrer gesamten Domäne automatisch immer am aktuellsten Stand.

## **5 Anhang: SUS Server auf Windows 2000**

In Windows 2000 sind die SUS Einstellungen in den Gruppenrichtlinien noch nicht integriert. Um die Gruppenrichtlinie zu erweitern, müssen Sie die ADM – Datei aus dem Internet laden und unter Administrative Vorlagen in den Gruppenrichtlinien hinzufügen.

• Laden Sie die **SUS SP1 ADM Files** von folgender Internet Adresse: http://www.microsoft.com/windows2000/windowsupdate/sus

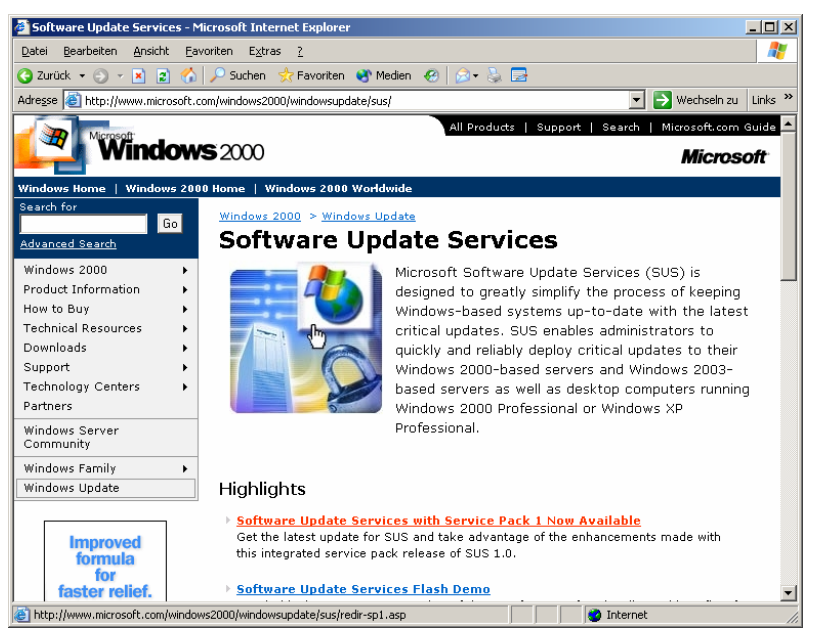

• Folgen Sie dem Downloadlink auf dieser Seite

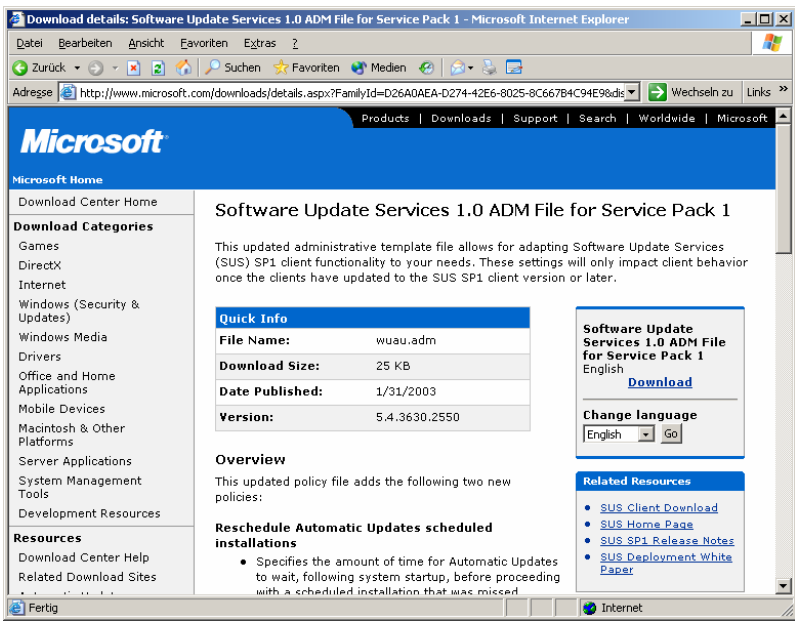

• Klicken Sie auf den Download Link

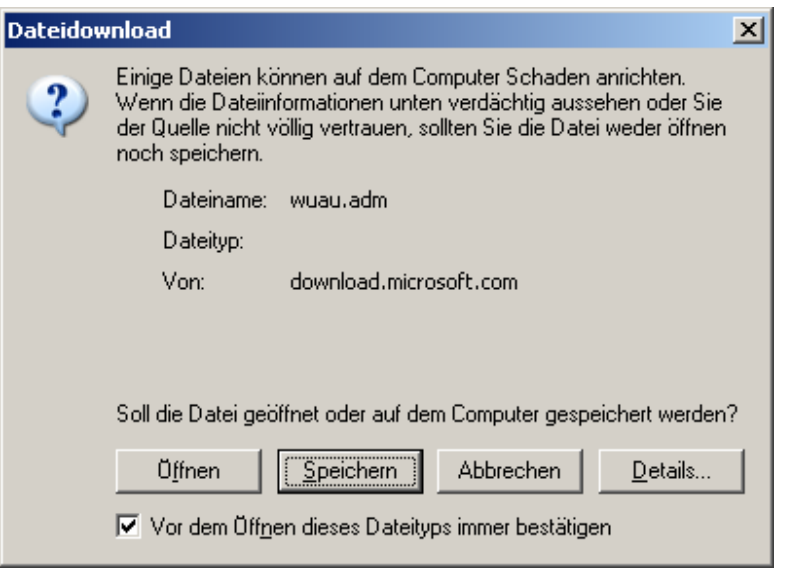

• Klicken Sie auf **Speichern**

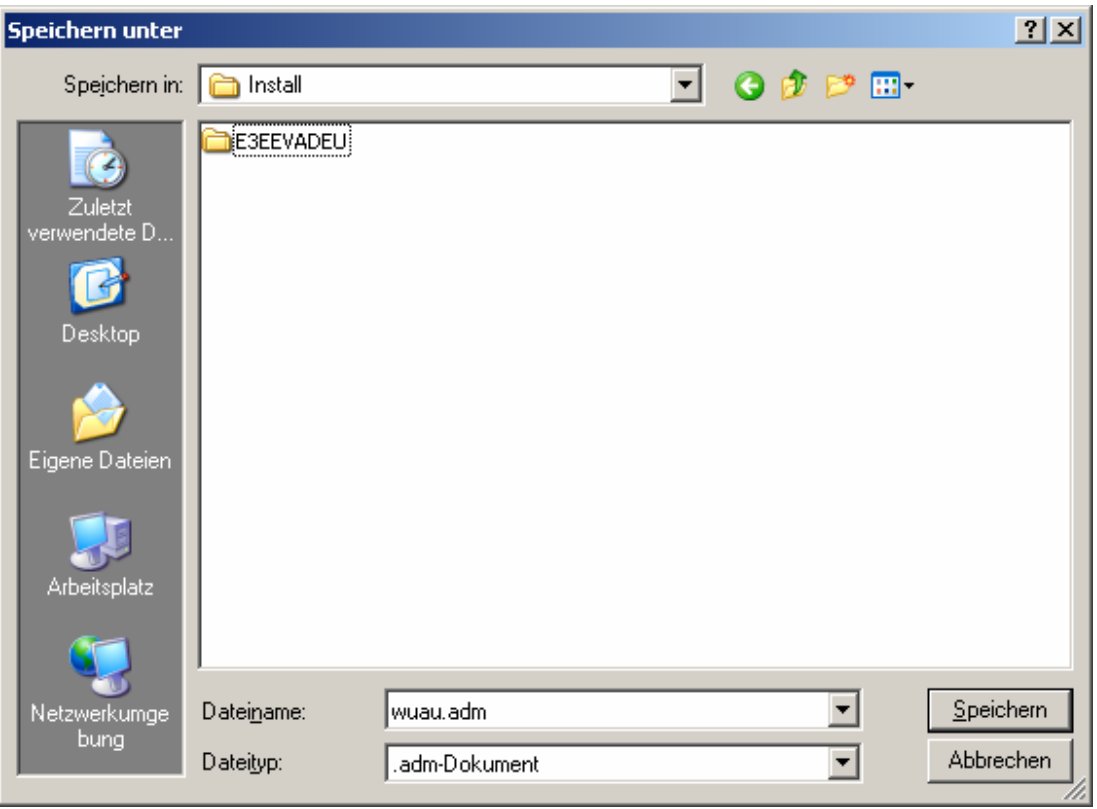

- Wählen Sie einen Installationsordner
- Klicken Sie auf **Speichern**

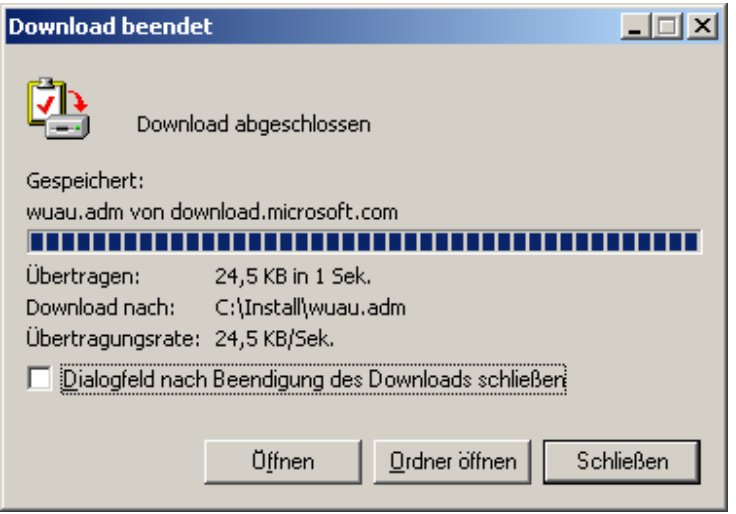

• Klicken Sie auf **Schließen**

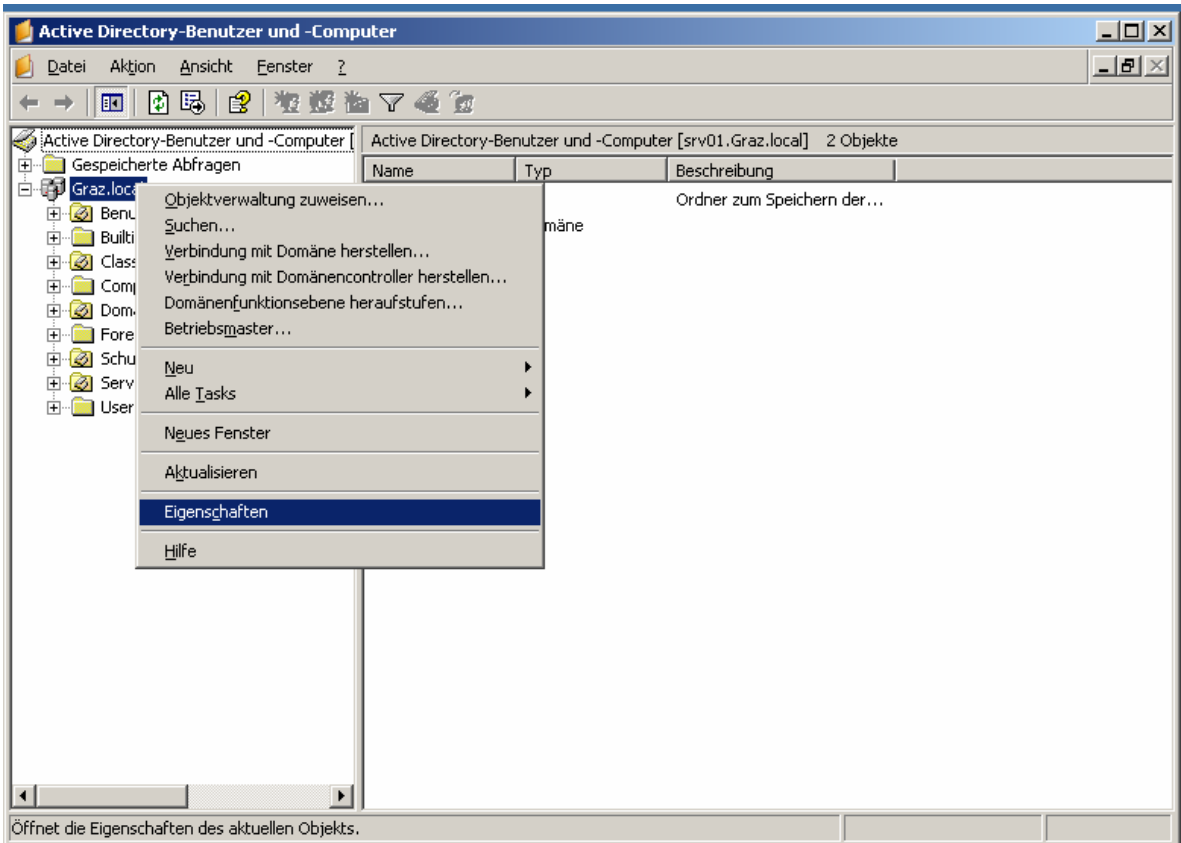

- Starten Sie Start Verwaltung Active Directory Benutzer und Computer
- Rechtsklicken Sie die Domäne
- Wählen Sie Eigenschaften

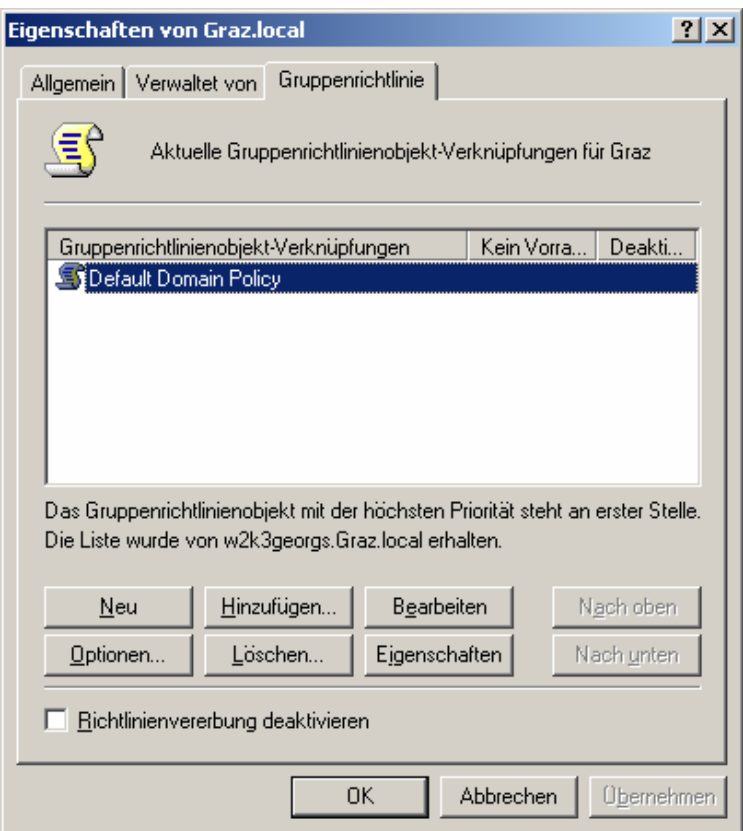

- Markieren Sie Default Domain Policy
- Klicken Sie auf Bearbeiten

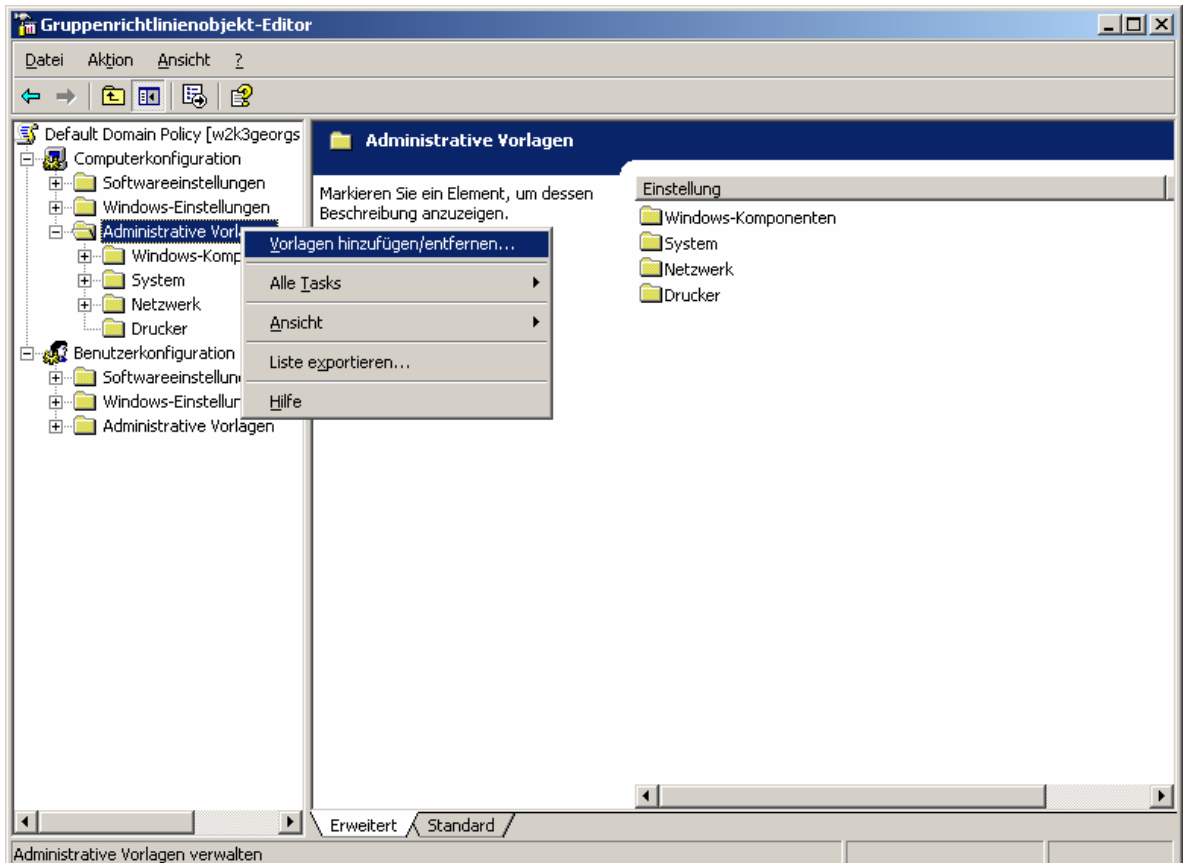

- Rechtsklicken Sie auf Computerkonfiguration-Administrative Vorlagen
- Wählen Sie Vorlagen hinzufügen...

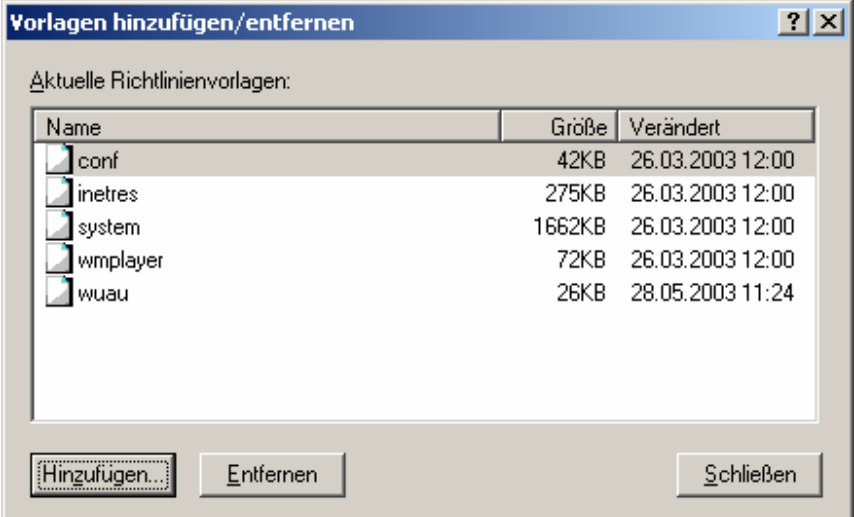

• Klicken Sie auf Hinzufügen

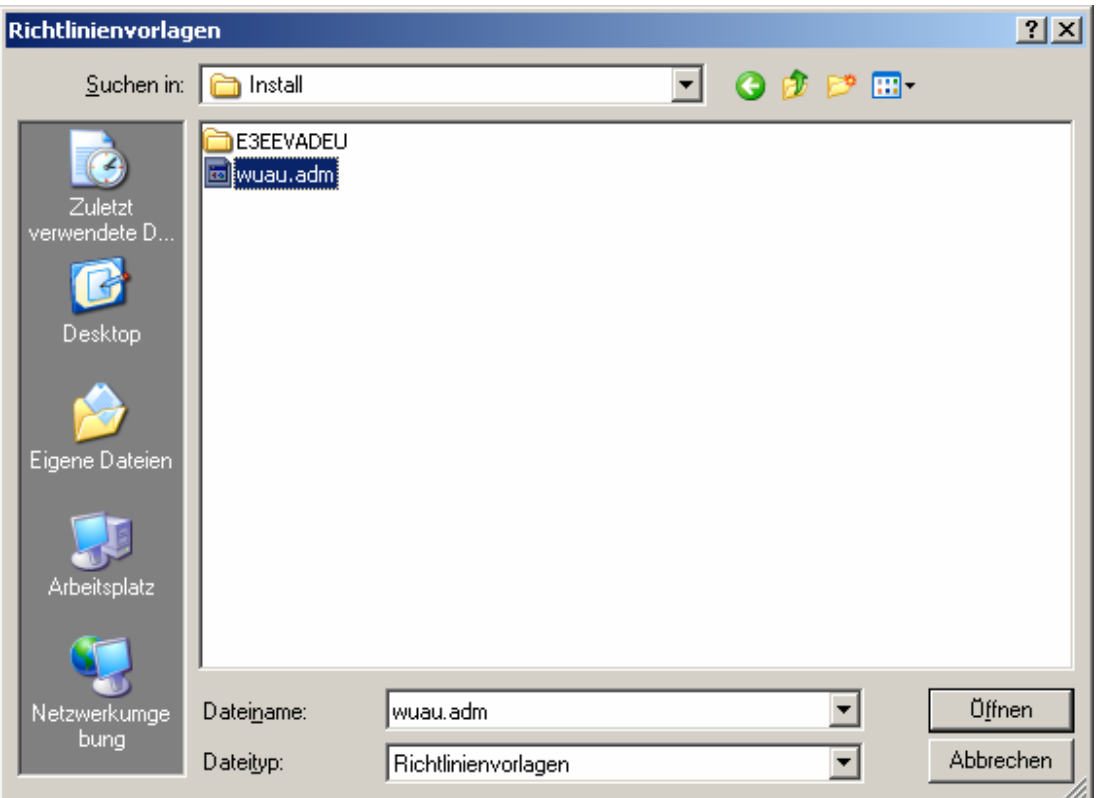

- Suchen Sie die zuvor aus dem Internet geladene ADM Datei
- Klicken Sie auf Öffnen
- Damit sind alle Optionen zur Konfiguration des SUS Clients unter "Administrative Vorlagen-Windows Komponenten – Windows Update vorhanden.